# Finance

Basic Banner Finance

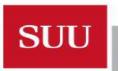

### Training Objectives

- Requesting & gaining access to Banner Admin and Banner Self-Serve
- Developing basic Banner navigation skills
- Becoming familiar with basic Banner terms
- Understanding the elements of a Banner inquiry form
- Learning some basic Banner query techniques
- Understanding the Banner form naming rules
- Banner Shortcuts

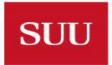

### Gaining Access to Banner

- Individuals needing access must first complete FERPA training at:
  - https://my.suu.edu/ferpa
- Supervisor initiates request using https://my.suu.edu/it/banner and following prompts
- Be sure to include:
  - T Number of employee needing access.
  - Copy from user (copies access from job predecessor if applicable)
  - Security Group: GENERAL Finance Account (for finance access)
  - Funds and Orgs you will need access to (if not copied from predecessor)

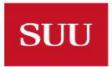

#### Banner Self Serve

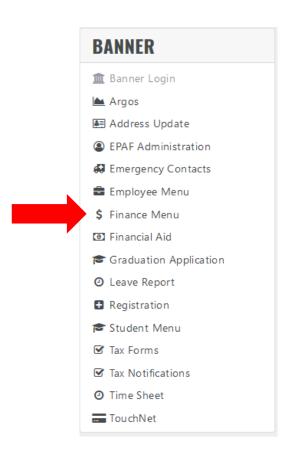

- Banner Self Serve gives a limited, summarized view of financial information
- Is used primarily for purchase requisition submissions / approvals
- Select 'Finance Menu' under Banner heading on my.suu.edu portal

#### Banner Self Serve - Finance

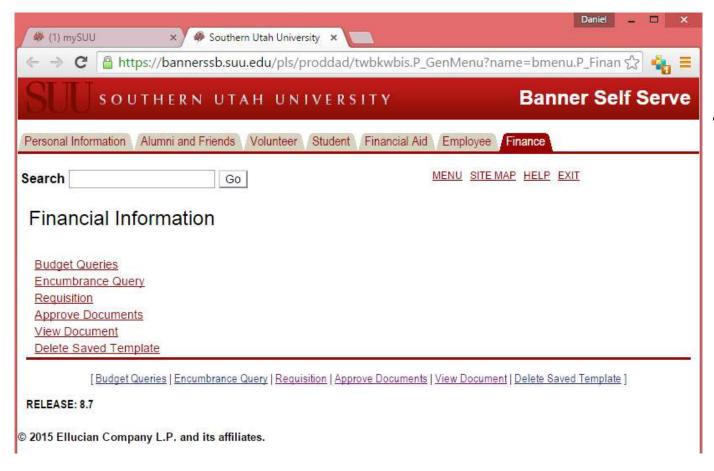

 The information available in Banner Self Serve will be covered in the Banner Self Serve and Purchasing training.

### Logging into Banner Admin

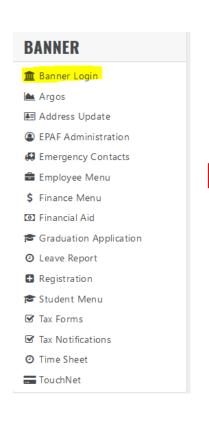

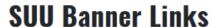

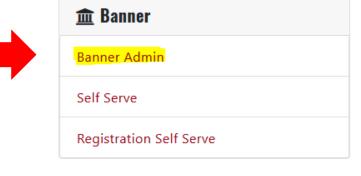

- Log into your <u>my.suu.edu</u> portal
- From the Banner Links page click on Banner Admin.

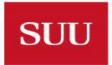

#### Banner Admin

- Banner Admin is the University's financial reporting system
- Menu to Banner Apps, MyBanner, Help, Recent – Forms, and Search Menus
- The Welcome screen allows to search form code or form name
  - A Banner form is a view of information
  - Each form has a 7 digit code

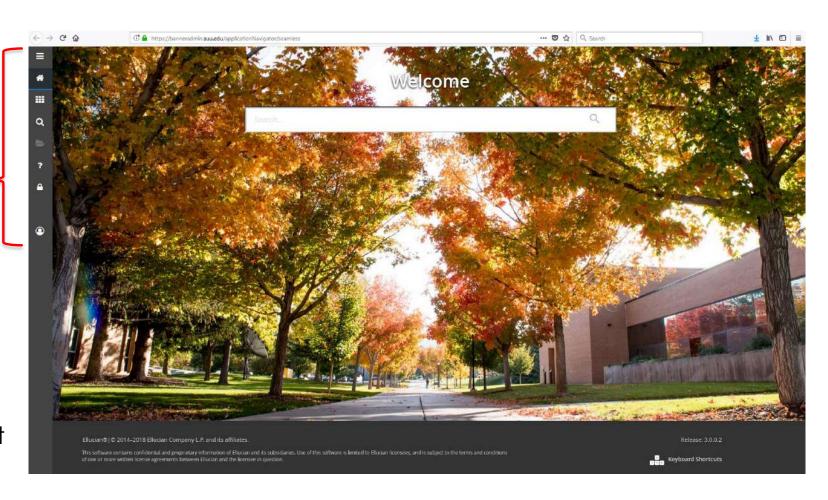

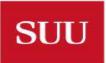

### Banner Form Display, Navigation & Tools

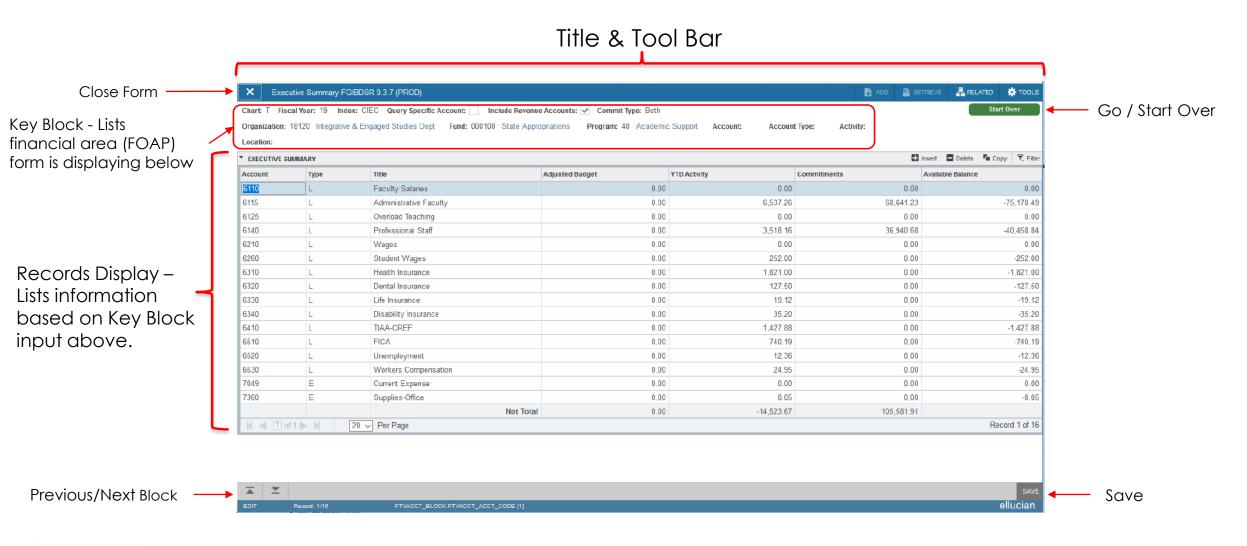

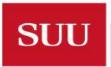

#### Banner Buttons & Tools

- Executes search of key block input parameters to display.
- Start Over Returns to key block for search parameter adjustment
- Navigate between blocks of information on a form. This will not navigate to the initial key block.
- Displays related banner information of a given form selection.
- \*\* TOOLS Displays tools to print, export to excel, clear records, etc.
- F7 Enters Query mode and allows you to enter search parameters within that form.
- ► F8 From Query mode queries data based on form parameters

### Banner Query Mode

- Query mode is initiated when navigating within a form's record field and pressing F7.
- Most banner fields can be queried and will vary by form.
- Select field(s) to be queried from dropdown menu.
  Adding additional fields will narrow search.
- Select a Query Operator for each field to be queried.
- Press F8 or 'go' to execute query and display records.
- Example Shows a FGITRND query of CTLR (000100-66000-60) for all year to date non-payroll expenses

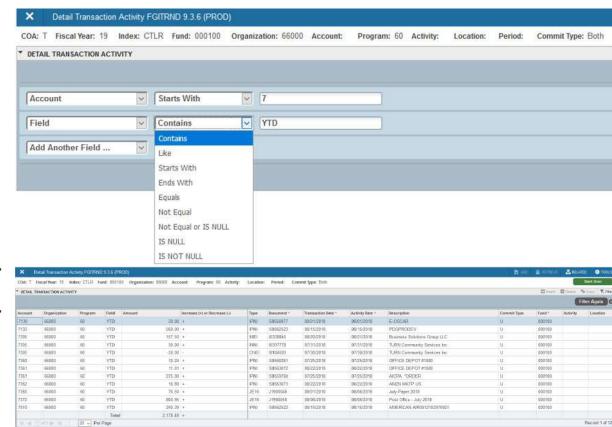

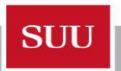

## Banner Form Naming Conventions

The Object Module (Position 2) and Type of Object (Position 3) are different for each Primary System

| 1 Primary System           | 2 Object Module      | 3 Type of<br>Object  | 4-7 Object Name                          |
|----------------------------|----------------------|----------------------|------------------------------------------|
| F                          | G                    | 1                    | BDSR                                     |
| S (Student)                | A (Accounts Payable) | A (Application Form) | BDSR (Executive Summary)                 |
| A (Advancement)            | B (Budget)           | B (Base Table)       | BSUM( Budget<br>Summary)                 |
| F (Finance)                | G (General)          | I (Inquiry Form)     | DOCH (Document History)                  |
| N (Human<br>Resources)     | O (Operations)       | M<br>(Maintenance)   | ENCD<br>(Encumbrance<br>Detail)          |
| R (Financial Aid)          | P (Purchasing)       | R (Rule/Report)      | IDEN<br>(Identification)                 |
| G (General)                | R (Research)         | T (General)          | TRND (Detail<br>Transaction<br>Activity) |
| T (Accounts<br>Receivable) | T (Validation)       | V (Validation)       | VNDH (Vendor<br>History)                 |

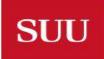

### Banner Shortcut Keys

- Alt + Page Down Next Section
- Alt + Page Up Previous Section
- ► F5 Start Over
- ► F6 Insert New Record
- ► F7 Enter Query
- ► F8 Execute Query
- ► F9 List of Values
- **►** F10 Save
- ► Shift + F1 Export

- Shift + F4 Clear One Record
- Shift + F6 Delete Record
- ► Ctrl + P Print
- Ctrl + Q Cancel Form/Query/Exit
- Ctrl + Y Recently Opened Forms
- Alt+Shift+R Open Related Menu
- Alt+Shift+T Open Tools Menu
- Esc Cancel Action